# **Getting Started with the Bullhorn SOAP API and Java**

# **Introduction**

This article is targeted at developers who want to do custom development using the Bullhorn SOAP API and Java. You will create a sample application that creates a session to the Bullhorn system, retrieves candidates using a couple of methods, and displays the results on the console.

You will learn how to:

- set up your environment for development.
- access the Bullhorn SOAP API.
- create and publish a web application in Eclipse that retrieves candidate data.

You can follow the step-by-step instructions and/or download and run the provided code sample files.

# **Prerequisites**

This article assumes knowledge of Java, Eclipse and object-oriented programming. You will also need the Eclipse AXIS plug-in.

### **Code files**

There are starter and solution files provided for this tutorial as a download. The starter zip file needs to be extracted within your Java project before you start writing the code. The starter zip has all the libs and the build files needed for the project.

The solution zip file can be downloaded and run if you want to skip the steps and just see the completed application. Remember to add the authentication information and your API key to the solution file before running it.

GettingStartedWithWebServices\_Java\_Starter.zip

GettingStartedWithWebServices\_Java\_Solution.zip

- 1. Select **File->Import->General->Existing Projects into Workspace**.
- 2. Unzip the GettingStartedWithWebServices\_Java\_Solution.zip under the **Projects** directory in your Eclipse workspace.
- 3. Build and run the completed application.

### **Getting started**

In order to develop against the Bullhorn web services API, you will need a **username**, **password** and **API key**. If you don't want to use your own, Bullhorn support can provide you with an API user account.

**Note:** Developers working directly for Bullhorn customers can get API access by having the customer contact Bullhorn Support. Once the APIs are enabled for a Bullhorn client, a client administrator can generate a customerspecific API key by going to **Tools > BH Connect > Web Services API**. If a key does not already exist, you can create a new one by clicking **Add Account**.

# **Setting up Eclipse**

The following steps explain how to create and set up a project in Eclipse that connects to the Bullhorn WSDL.

### **Creating a project**

In this section, you will create a Java project in Eclipse.

- 4. Launch Eclipse and select **File > New > Java Project** to create a new project.
- 5. Enter **GettingStartedWithWebServices** under **Project name**.

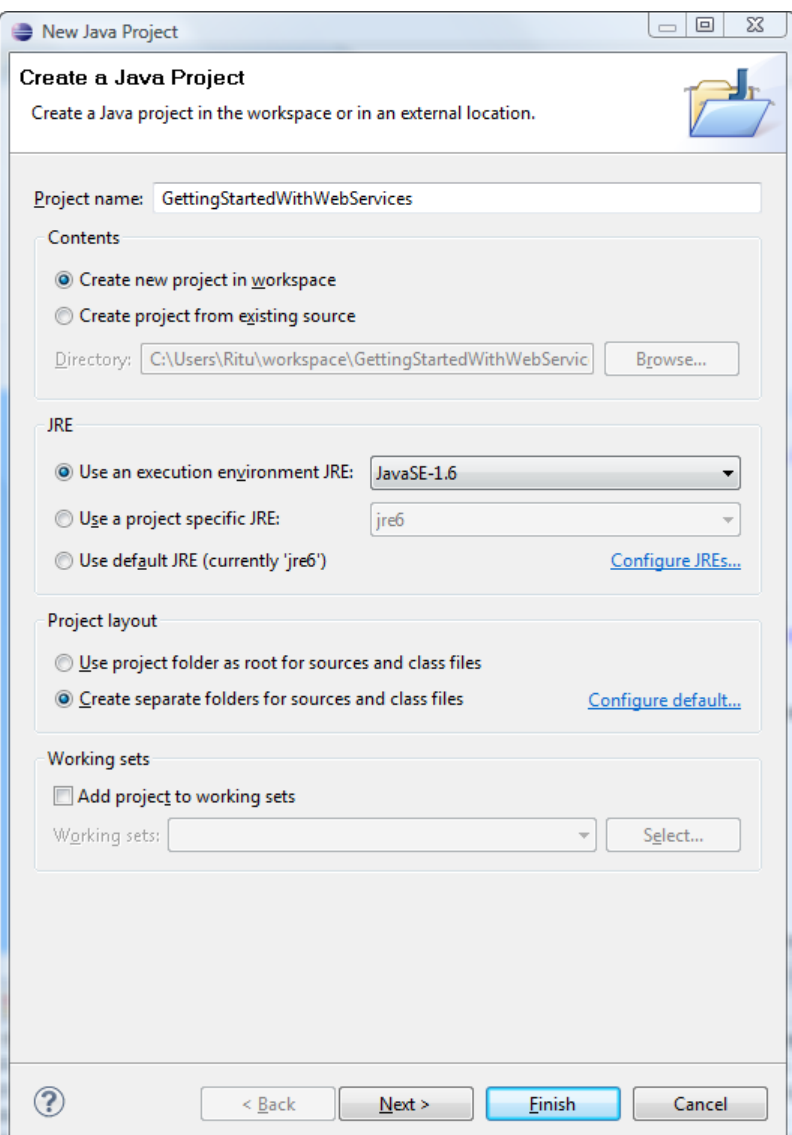

6. Select **Finish** to create the project.

#### **Adding a web reference to the Bullhorn WSDL**

Before using the API, you must first generate Java objects and classes that serve as proxies for their server-side counterparts from the Bullhorn's WSDL file. You can use the WSDL2Java utility to create these client stubs.

**Note:** You will find the Axis WSDL-to-Java tool in "org.apache.axis.wsdl.WSDL2Java".

Student files are provided with the tutorial that has the ANT build files created for you already. Download the GettingStartedWithWebServices\_Java\_Starter.zip file and save it to your local file system.

### **Using the WSDL2Java utility**

You will run the WSDL2Java tool to create Java proxy classes for the Bullhorn SOAP API. The client application that you are building will use these classes to interface with the Bullhorn system.

- 7. In Eclipse, select the new project you just created.
- 8. Select **File > Import > General > Archive File**.
- 9. Click **Next**.
- 10. Browse to the student file **GettingStartedWithWebServices\_Java\_Starter.zip** on your local file system.
- 11. Make sure the **Into folder** points to the **GettingStartedWithWebServices** project folder.
- 12. Click **Finish**.

You will see the following new files and folders created under your project.

- $\circ$  lib This folder contains the jar files for web services
- o build.xml This file has the build definition in it
- o build.properties This file defines the properties for the build.xml file
- 13. Open a command prompt window and browse to the **GettingStartedWithWebServices** project folder you created within Eclipse.
- 14. Run **ant wsdl2java** in the folder.

You will see all the Java proxy classes that interface between your application and the web service generated under the **src** folder.

You can now explore all the classes and look at methods within them.

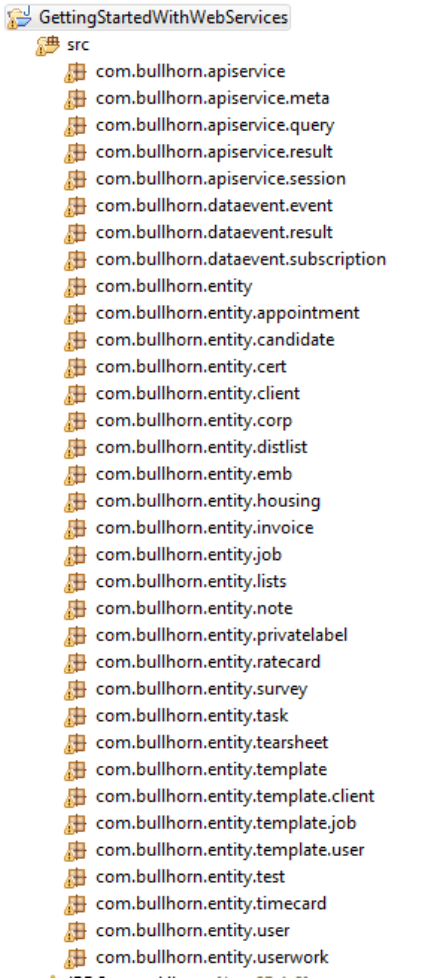

Now that the web reference is associated with the project, you can start making calls to the API within your Java code.

### **Understanding how the Bullhorn SOAP API works**

This section walks through a sample Java client application. The purpose of this sample application is to show you the required steps for creating a session between the client application and the Bullhorn system, and to demonstrate the invocation and subsequent handling of some API calls.

You will program the sample application to perform the following tasks:

- Create a session to the Bullhorn web service using your credentials.
- Build a basic query using dtoQuery.
- Retrieve a single instance of the Candidate DTO.
- Retrieve multiple instances of Candidate DTO.
- Publish the results on the console.

#### **Creating a Java class**

In this section, you will create the basic skeleton of the Java class using a wizard. This class is the only Java class that you will need to do all the coding for this application.

- 15. In Eclipse, select the project folder and choose **File > New > Class**.
- 16. Name the class **GettingStartedWithWebServices**.
- 17. Check the method stub for **public static void main(String[] args)**.
- 18. Click **Finish**.

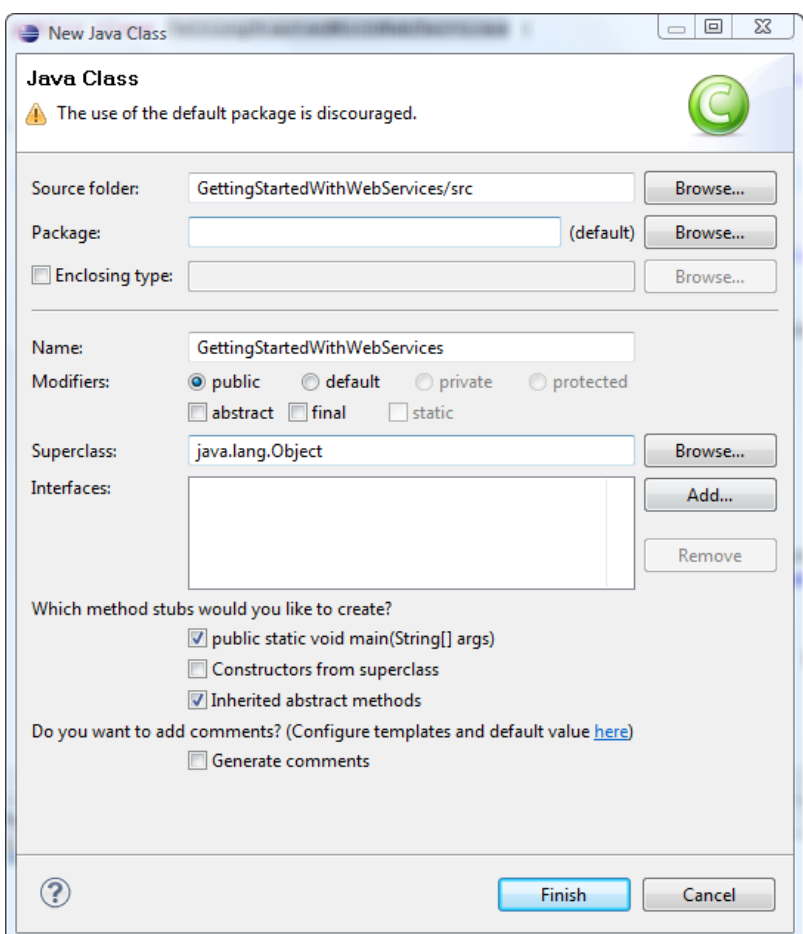

### **Creating a session**

All calls to the Bullhorn SOAP API require you to pass in a valid session. In order to create a session to the Bullhorn system within the web application, you need a username, password and API key. In this section, you will define the authentication mechanism for access and create a session to the Bullhorn service.

- 19. In GettingStartedWithWebServices.java file, define three string variables in the main method. The values for these variables should be given to you by support.
- 20. String username = "yourusername";
- 21. String password = "yourpassword";

String apiKey = "yourapikey";

22. Define one more string variable for the WSDL URL as shown below.

```
String wsdlUrl = "https://api.bullhornstaffing.com/webservices-1.1/?wsdl";
```
**Note:** At the time of publication, the latest version of the Bullhorn SOAP API is version 1.1.

- 23. Define a QName variable outside the main method as shown below.
- 24. private static final QName SERVICE NAME = new

QName("http://apiservice.bullhorn.com/", "ApiService");

```
25. Instantiate the ApiService class by adding the following code.
```
- 26. URL serviceUrl = new
- 27. URL(ApiService Service.class.getResource("."), wsdlUrl); 28.
- 29. ApiService service = new

```
ApiService Service(serviceUrl, SERVICE NAME).getApiServicePort();
```
30. Start an API session by invoking the startSession() method in the ApiService class. The method startSession() accepts username, password and apiKey as arguments. The method returns a session object in the response. Assign the session object to the currentSession variable you created.

```
ApiSession currentSession = service.startSession(username, password, apiKey);
```
**Note:** Sessions have a short expiration and need to be refreshed with each call to the Bullhorn SOAP API. Each call to the Bullhorn SOAP API requires a valid session object, and each response returns a new session object. You should store that new token in the current session variable so you always have a recently refreshed value.

The session object returned as part of the response should be used in the next call that is made to the API, as previous session objects will expire in five (5) minutes.

#### **Building a basic query**

#### **Tip: Using the Bullhorn SOAP API Query Operation**

One of the most powerful operations in the Bullhorn web services APIs is the query operation. This operation allows you to construct SQL-like queries for a particular type of entity.

The Bullhorn query operation is built on top of **[Hibernate](http://www.hibernate.org/)**, an object-relational mapping tool that exposes relational data as a series of objects. The Hibernate Query Language (HQL) is based on standard SQL but adapts its concepts to an object-oriented language (Java). The query operation exposes a subset of the operations supported by HQL.

To execute a query, you must construct a Java query DTO and then pass it in as an argument when you call the queryoperation. The two most important fields in the query DTO are the entityName property, where you specify the name of the entity you are querying for, and the where property, which contains the where clause for your query. Within the where property, you can specify a single parameter or create a more complex query using AND, OR, or NOT.

In this section, you will create a query that returns the Candidate list with at most 10 candidates that are not deleted.

24. Create an instance of dtoQuery class. This class is within the package com.bullhorn.apiservice.query.

DtoQuery candidateQuery = new DtoQuery();

25. Next you will specify the entityName to be Candidate. The setEntityName () is a method within the DtoQuery class that accepts a string variable for the entity name.

candidateQuery.setEntityName("Candidate");

26. Define the maxResults property to be equal to 10. The setMaxResults () is a method within the DtoQuery class that accepts an integer for the maximum number of results to be returned in the response.

candidateQuery.setMaxResults(10);

27. Now we need to construct the where clause. The where clause is an SQL-like string that will be executed by the Bullhorn server. For our purposes, the query only checks to ensure that the Candidate has not been deleted, but you can query on any of the properties exposed on the DTO. For a full list of Candidate properties, see the reference documentation.

candidateQuery.setWhere("isDeleted =  $0"$ );

28. Now that the query has been created, use the query method in the service class and pass it the currentSession and the candidateQuery variables as arguments. The method returns a SOAP response that is stored in the queryResultvariable. The ApiQueryResult class is within the package com.bullhorn.apiservice.result and it used to store query results.

ApiQueryResult queryResult = service.query(currentSession, candidateQuery);

29. Refresh the session by putting the new session in the global variable current Session.

currentSession = queryResult.getSession();

Run the debugger to see the queryResult variable with the returned data. Notice that the result contains a list of IDs. Each of these IDs corresponds to an instance of a Candidate in Bullhorn. There are several operations in Bullhorn that will return a list of ids, including getAssociationIds() and getEntityNotes(). When using these operations, you most often will follow up by retrieving the specific instance data using find() method or findMultiple() method, as below.

#### **Retrieve an instance of a DTO**

Once the response from the Bullhorn system is available in the queryResult variable, you can extract the ID nodes of candidates and use each ID to retrieve an instance of the Candidate DTO. In this section, you will use the find() operation and the findMultiple() operation to retrieve a single instance of a DTO or a list of DTOs.

#### **Retrieving a single DTO using the find() method**

You can use the find() method to retrieve an instance of the Candidate DTO.

```
30. Check using the if condition that the queryResult variable returned some id nodes
31. if (!queryResult.getIds().isEmpty())
32. {
     }
33. Within the if loop, create a loop to access individual ID nodes in the query Result variable.
34. for (int i = 0; i< queryResult.getIds().size() ; i++)
35. { 
    \rightarrow }
36. Within the loop, you can use the find() method in the service class to retrieve an instance of the DTO. 
    The find() method takes the session, entity name and the ID of the Candidate as arguments and returns
    the result as a DTO object in the ApiFindResult class.
37. ApiFindResult candidate = service.find(currentSession, "Candidate",
```
queryResult.getIds().get(i));

38. Refresh the session by putting the new session in the global variable current Session.

currentSession = candidate.getSession();

39. Type cast the dto object returned in the result as a CandidateDto object.

CandidateDto thisCandidate =  $($ CandidateDto $)$ candidate.getDto $()$ ;

#### **Publishing the results of the find() operation on console**

In order to view the results of the data retrieved from a Bullhorn system, you can print the returned data to the console. The candidate object has several methods defined to access the properties of the object.

For the purposes of this tutorial, you can use the  $q$ etName() method to retrieve the candidate's name, the getOccupation () method to retrieve the occupation and the getDateAvailable() method to retrieve the date the candidate is available to start the new job.

```
System.out.println("Found candidate using find() method: " +thisCandidate.getName() + ",
  " + thisCandidate.getOccupation() + ", available on " 
+thisCandidate.getDateAvailable());
```
#### **Retrieving a list of DTOs using findMultiple() method**

You can also use the findMultiple() method to retrieve several instances of the DTO together. If you know you will need to fetch more than 2-3 DTOs, it is more efficient to use findMultiple() as it will reduce the number of round trips required to get the data. However, it will also increase the size of the responses you receive.

35. The findMultiple() method takes the session, entity name and an array of up to 20 ID nodes as arguments and returns the result as an array of dto objects in the ApiFindMultipleResult class. 36. ApiFindMultipleResult candidatesMultiple = service.findMultiple(currentSession,

"Candidate", queryResult.getIds());

37. Refresh the session by putting the new session in the global variable current Session.

currentSession = candidatesMultiple.getSession();

```
38. To access individual DTOs, loop over the result array using the length of the array as a condition.
39. for (int i = 0; i < candidatesMultiple.getDtos().size(); i++ )
40. {
```
41. Within the for loop, access the individual dto's by type casting each object in the result array to candidateDto.

CandidateDto thisCandidate = (CandidateDto)candidatesMultiple.getDtos().get(i);

#### **Publishing the results of findMultiple() operation on console**

```
39. Add the following code to print the results of the findMultiple() operation.
40. System.out.println("Found candidate using findMultiple() method:" + 
41. thisCandidate.getName() + ", " + thisCandidate.getOccupation() +
    ", available on " +thisCandidate.getDateAvailable());
```
# **Tips for using Java with Bullhorn web services**

The following tips are useful when working with Java and the Bullhorn WSDL.

### **Using JDK 1.5 and above**

}

We recommend using JDK 1.5 and above for this tutorial and working with Bullhorn SOAP API.

#### **Using a local copy of the WSDL and building from it**

The Bullhorn WSDL might be updated over time. To have complete control over your implementation, we recommend you download a copy of the Bullhown WSDL and use the local version to build your application by following the steps below:

- 40. Download the Bullhorn WSDL from **<https://api.bullhornstaffing.com/webservices-1.1/?wsdl>**.
- 41. Save the file as bullhorn.wsdl under the GettingStartedWithWebServices project workspace.
- 42. Edit the build.properties file to point the wsdl.url to the local file bullhorn.wsdl.
- 43. Run ant WSDL2Java again to generate Java classes from the local version of the WSDL.